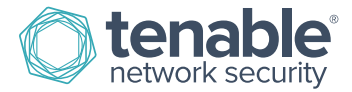

# How to Add, Deactivate, or Edit a Contact

### Add Contact

(Add account option only available to the Primary Contact for the account)

1. Log in to the Tenable Support Portal with authorized credentials[: https://support.tenable.com/](https://support.tenable.com/)

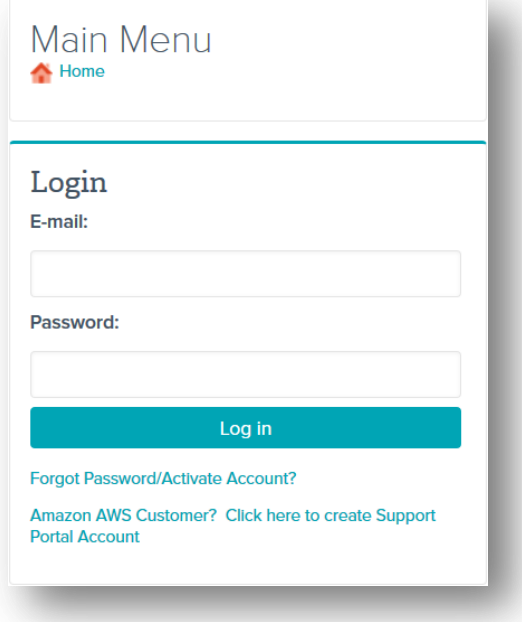

2. Under the Main Menu, select "Add/Edit/Remove Contacts".

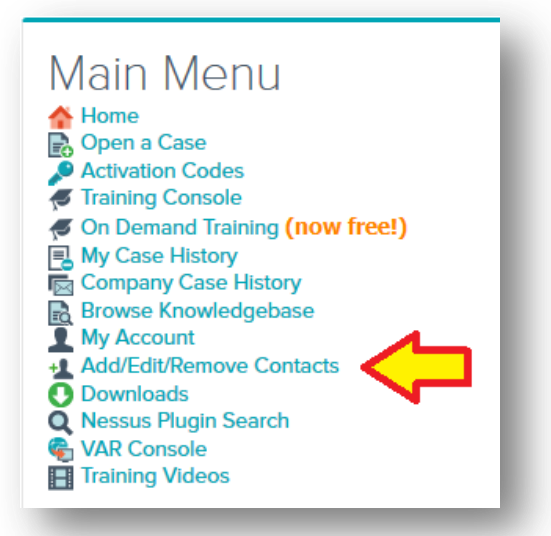

3. Select "Add New Contact".

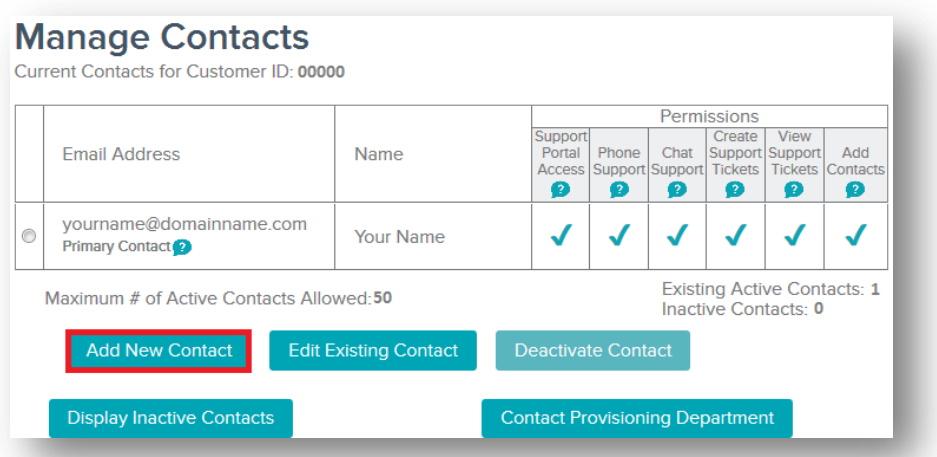

Please note that you will only have the ability to add a contact with the same domain name as listed on the page. For all other contacts, please email [licenses@tenable.com.](mailto:licenses@tenable.com)

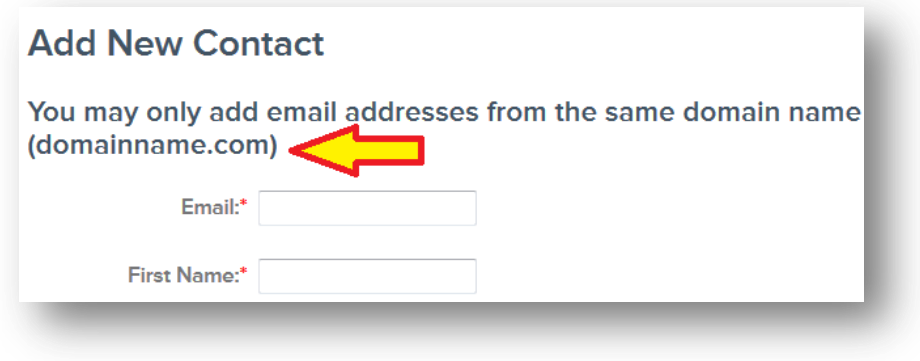

4. Provide the contact information for the new contact, select the "View Support Tickets?" that you would like for the new contact, and then click "Preview".

Primary Contact?: This field allows the existing Primary Contact(PC) to transfer the PC role to a new contact.

Add Contacts?: This field allows the PC to assign other contacts the ability to add new registered contacts from the assigned Tenable Support Portal account.

Can view ALL Company Tickets: The contact will have the ability to view the complete ticket history for the company and email addresses within any particular Customer ID.

Can only view tickets created by user: The contact will only have the ability to view tickets that were opened by that specific contact.

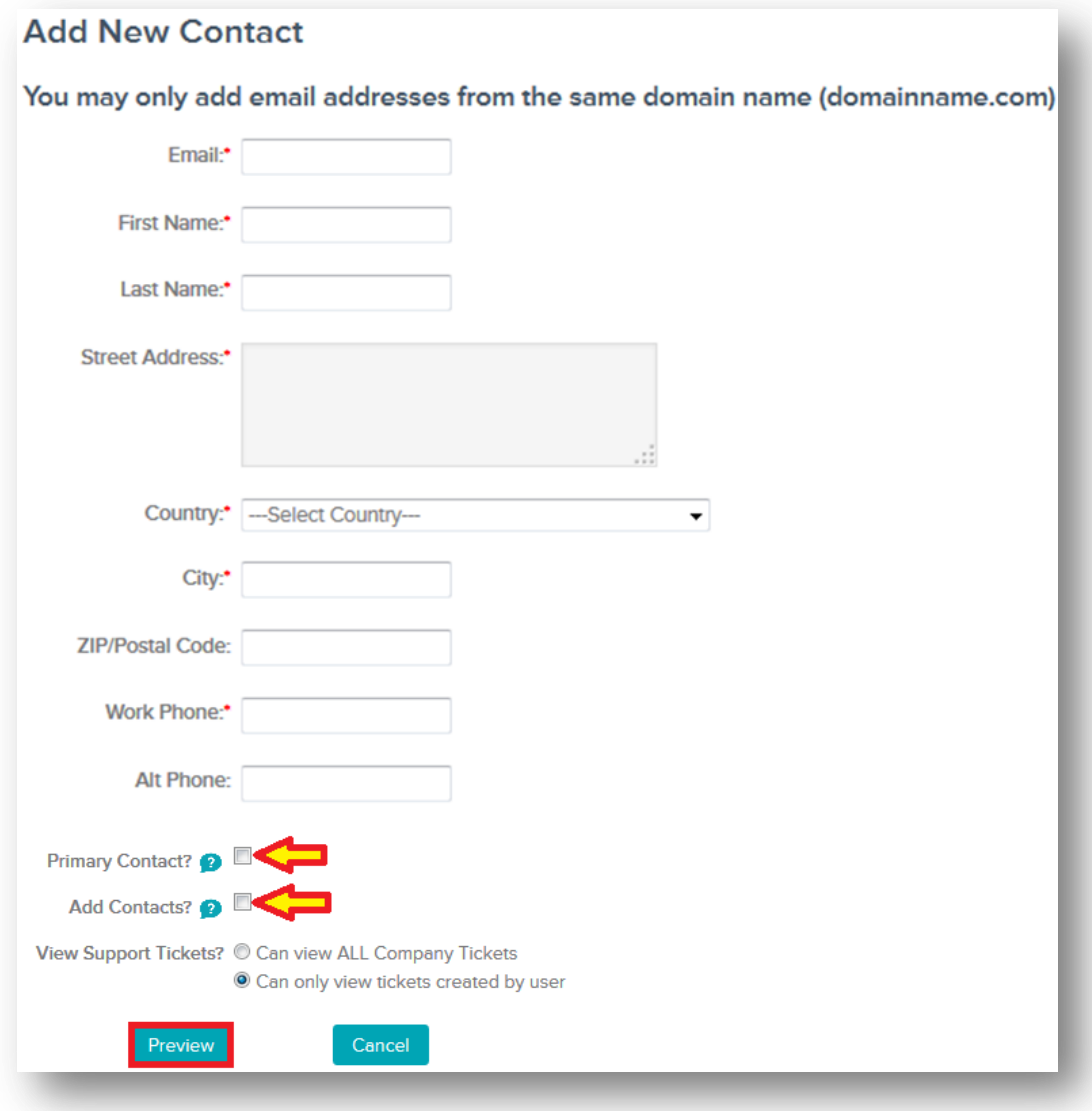

5. Verify the provided information, and then click "Submit".

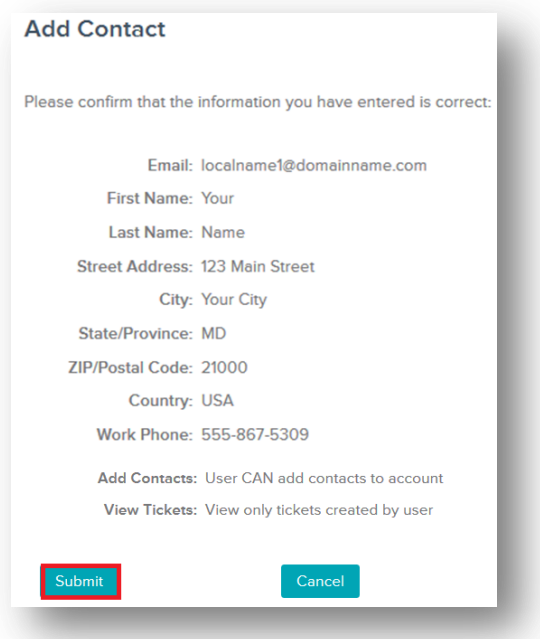

6. Select the product(s) to assign to the new contact, and then select "Assign Products".

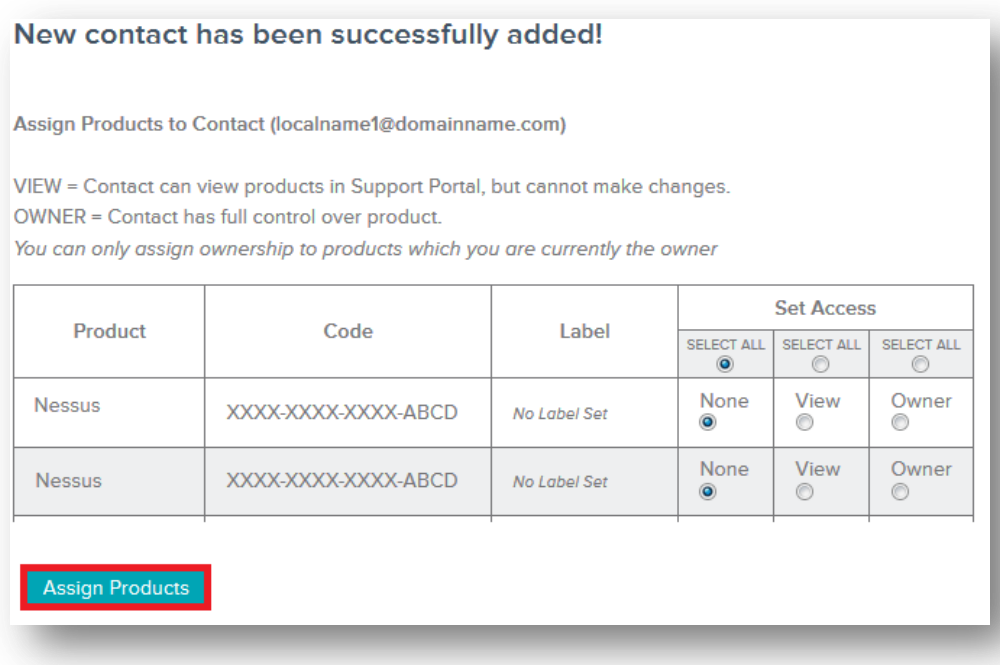

The new contact will then receive an email with instructions on how to activate the Tenable Support Portal account.

#### Deactivate Contact

#### (Deactivate account option only available to the Primary Contact for the account)

1. Under the Main Menu, select "Add/Edit/Remove Contacts".

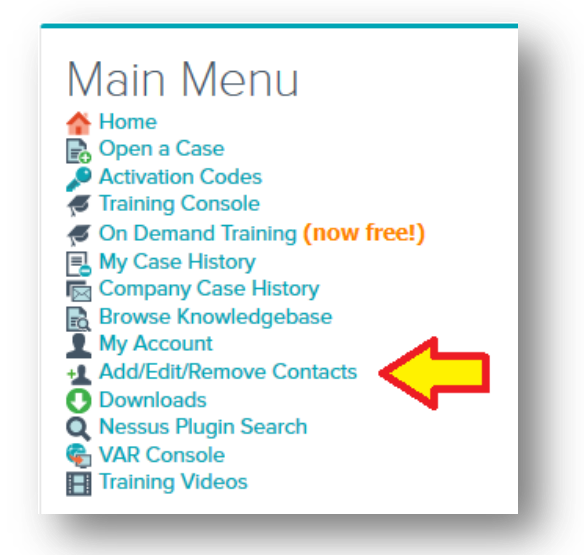

2. Check the provided space next to the email address for the account to deactivate, and then click "Deactivate Contact".

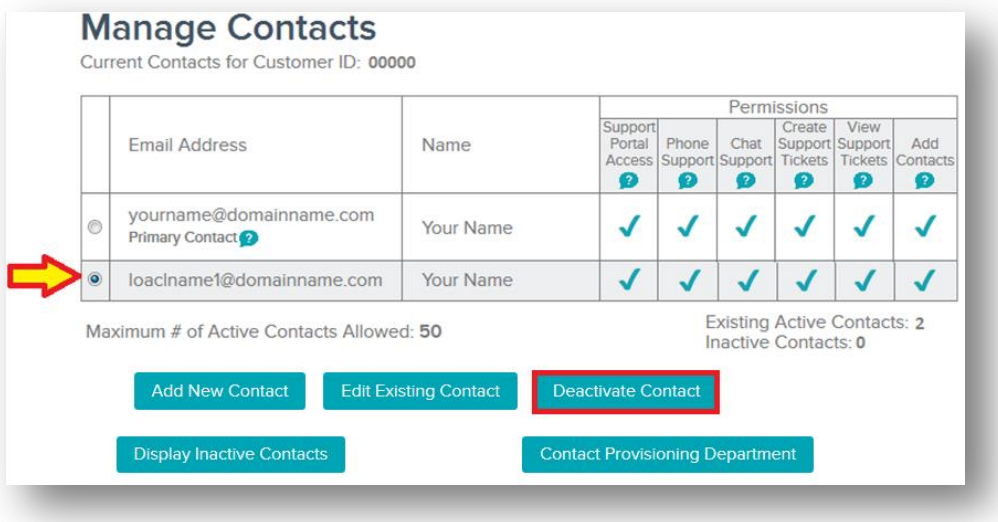

3. Verify the information, and then click "Deactivate Contact".

Please note: The account that has been deactivated will no longer have the ability to log in to the Tenable Support Portal or contact Tenable's support team.

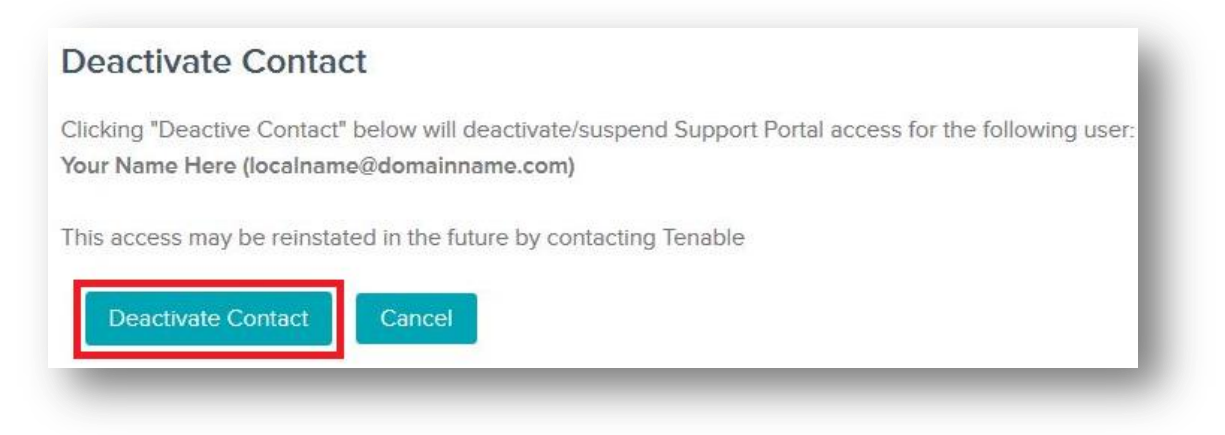

### Edit Existing Contact

#### (Edit account option only available to the Primary Contact for the account)

The Edit Contact option will allow the Primary Contact to update the contact information or change the account settings to allow more or less access to Tenable's support team.

1. Under the Main Menu, select "Add/Edit/Remove Contacts".

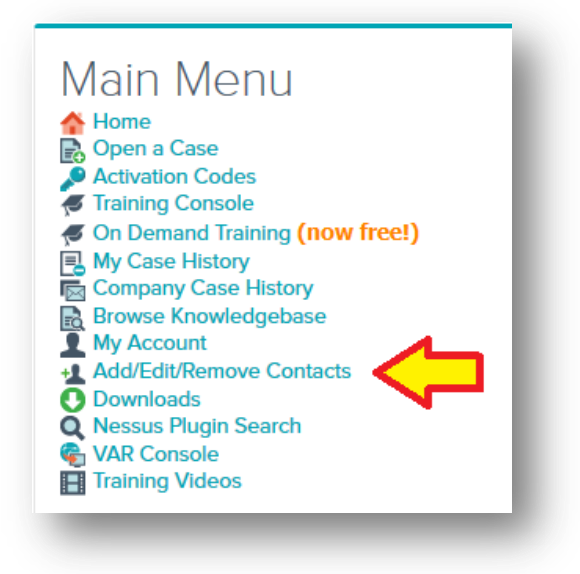

2. Check the provided space next to the email address for the account to edit, and then click "Edit Existing Contact".

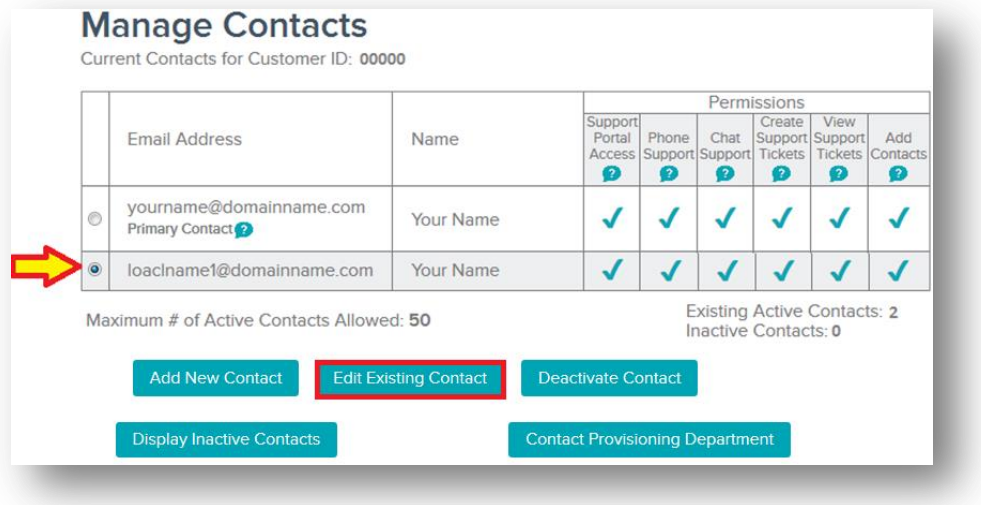

3. You will then have the ability to update the contact's support information.

Add Contacts: This field allows the PC to assign other contacts the ability to add new registered contacts from the assigned Tenable Support Portal account.

Create Tickets: Allows the user the ability to submit support tickets from the Tenable Support Portal.

Can view ALL Company Tickets: The contact will have the ability to view the complete ticket history for the company including all emails assigned to a Customer ID.

Can only view tickets created by user: The contact will only have the ability to view tickets that were opened by that specific contact.

Phone Support: Phone support is currently available for SecurityCenter, SecurityCenter Continuous View, Nessus Manager, and Nessus Cloud customers only.

Chat Support: Allows the user the ability to open a chat session from the Tenable Support Portal.

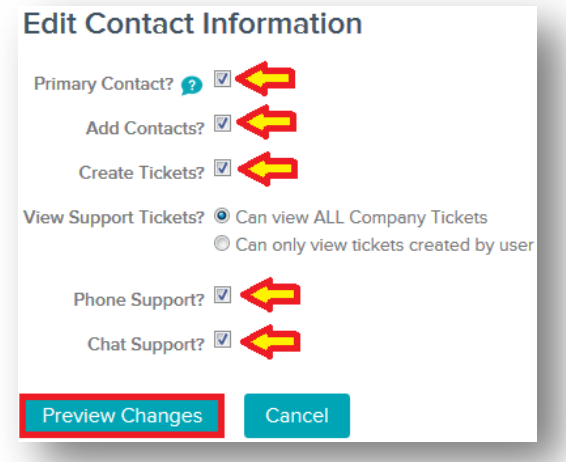

4. Verify the information, and then click "Submit" to complete the update to the account.

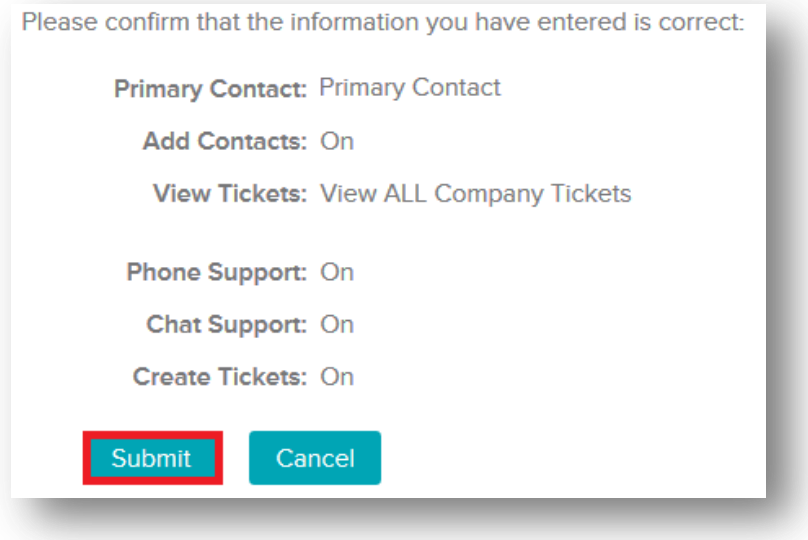

### Display Inactive Contacts

#### (Display Inactivate Contacts option only available to the Primary Contact for the account)

The Display Inactive Contacts option will allow the Primary Contact to view all inactivate contacts that no longer have access to the assigned Tenable Support Portal account. To reinstate a contact, please contac[t licenses@tenable.com.](mailto:licenses@tenable.com)

1. Under the Main Menu, select "Add/Edit/Remove Contacts".

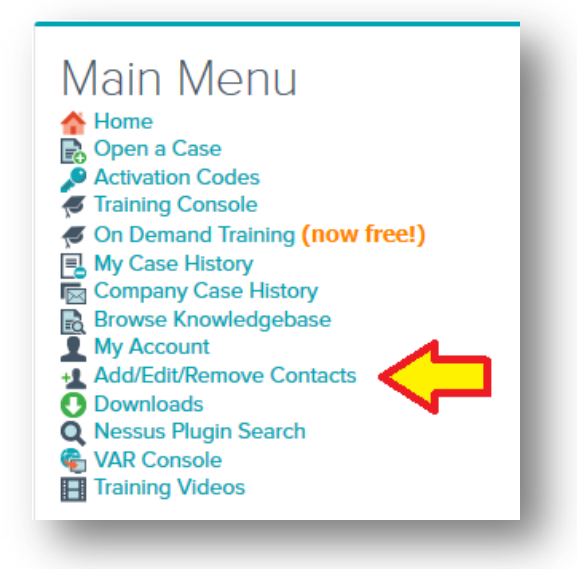

2. Click "Display Inactivate Contacts".

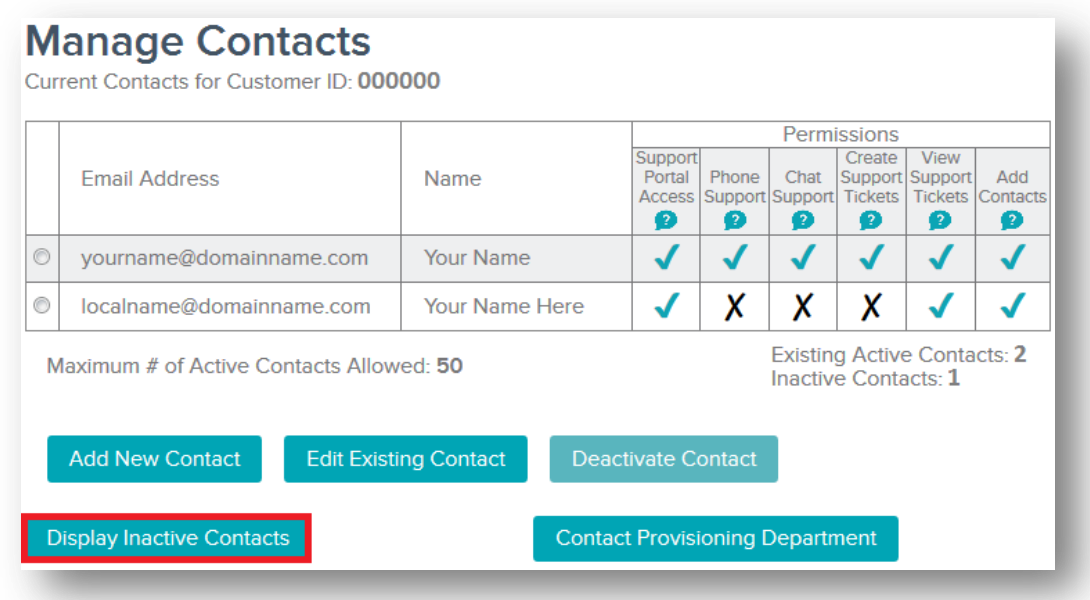

3. Each disabled contact is greyed out and a red "Disabled" is listed under the email address.

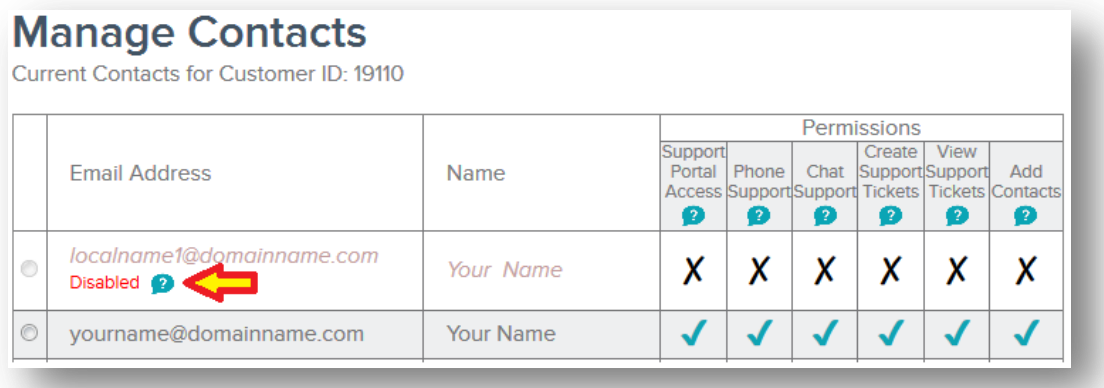

## Contact Provisioning Department

#### (Contact Provisioning Department option is available to all registered contacts for the account)

The Contact Provisioning Department option will allow the Primary Contact to submit a ticket directly to Provisioning to update permissions or edit contact information.

1. Under the Main Menu, select "Add/Edit/Remove Contacts".

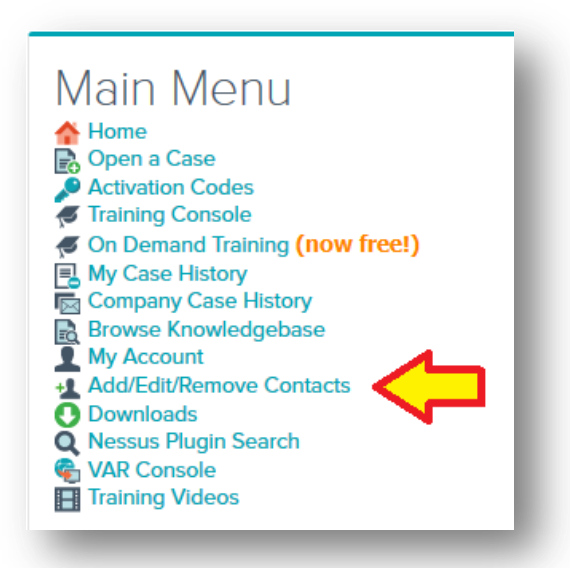

2. Click "Contact Provisioning Department".

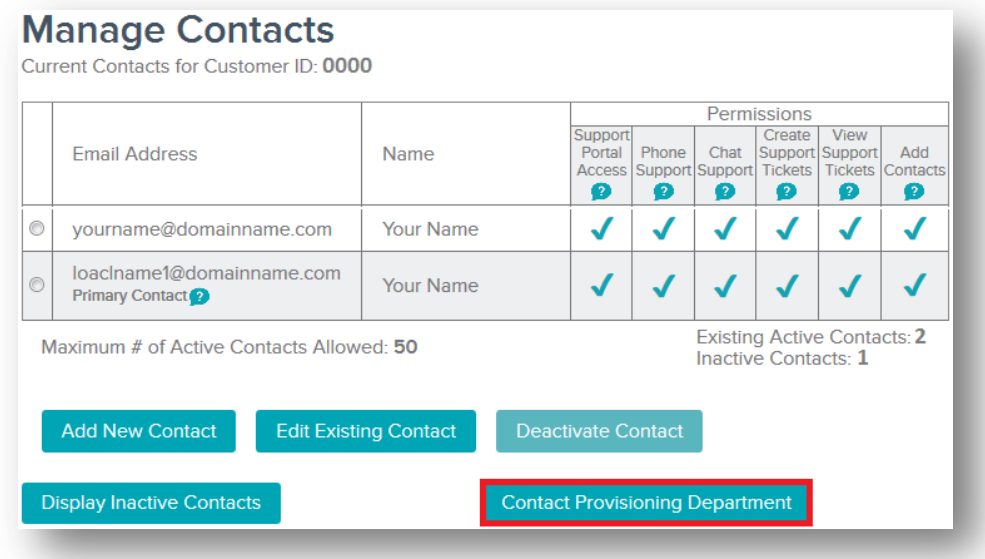

3. You will then have the ability to submit a ticket directly to Provisioning to update your account information.

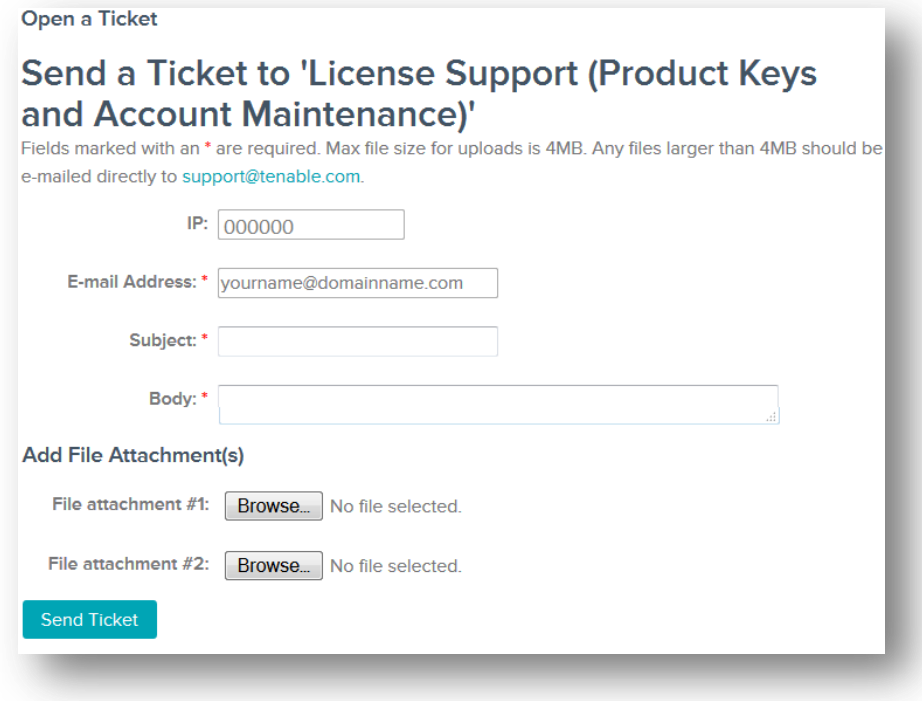

### About Tenable Network Security

Tenable Network Security transforms security technology for the business needs of tomorrow through comprehensive solutions that provide continuous visibility and critical context, enabling decisive actions to protect your organization. Tenable eliminates blind spots, prioritizes threats, and reduces exposure and loss. With more than one million users and more than 20,000 enterprise customers worldwide, organizations trust Tenable for proven security innovation. Tenable's customers range from Fortune Global 500 companies, to the U.S. Department of Defense, to mid-sized and small businesses in all sectors, including finance, government, healthcare, higher education, retail, and energy. Transform security with Tenable, the creators of Nessus and leaders in continuous monitoring, by visiting tenable.com.